#### **UBench**

# **Een dossier van UBench in PlanManager importeren**

#### **UBench/GT Estimate - Een dossier van UBench in Planmanager importeren**

U kan dit enkel doen wanneer de UBench koppeling correct is ingesteld. Zie: [De](index.php?action=artikel&cat=27&id=120&artlang=nl) [koppeling met UBench instellen](index.php?action=artikel&cat=27&id=120&artlang=nl)

Er zijn twee manieren om een dossier in PlanManager te importeren: via een lijst met nieuwe dossiers die op het UBench platform klaarstaan of via manuele ingave van het UBenchnummer.

Let op: wanneer u reeds gegevens ingeeft op de UBench webapplicatie, zal het dossier niet langer worden weergegeven in de lijst en bent u verplicht om het dossier via ingave van de nummer te importeren.

Voor beide methodes gaat u naar de pagina "Dossier" -> "Ubench". Indien u deze pagina niet kan zien, bekijk dan eerst deel 2 van bovenstaande link.

## **1. Via de lijst met nieuwe UBench dossiers**

Aan de rechterkant van de pagina staat een lijst waar alle nieuwe UBench-dossiers worden weergegeven die klaar staan voor het importeren. Vink het vakje aan op de lijnen die u wilt importeren en klik dan onderaan de tabel op de knop "importeer". Er wordt dan een connectie gemaakt met UBench om de geselecteerde dossiers te importeren. Dit kan een tijdje duren.

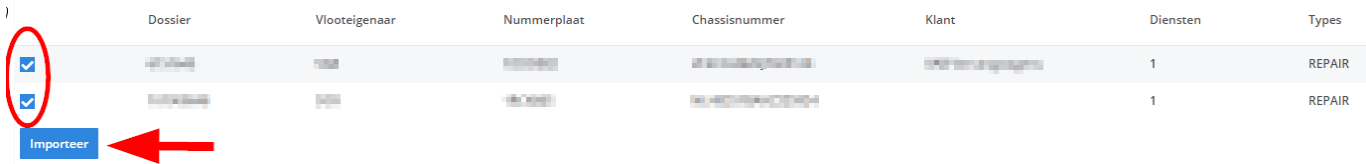

## **2. Via het import formulier (manueel)**

Pagina 1 / 2 **(c) 2024 InSyPro <christof@insypro.com> | 2024-05-14 19:02** [URL: http://faq.insypro.com/index.php?action=artikel&cat=27&id=121&artlang=nl](http://faq.insypro.com/index.php?action=artikel&cat=27&id=121&artlang=nl)

# **UBench**

Bovenaan de pagina staat het formulier om manueel te importeren. Om dit te kunnen gebruiken, moet u het Ubenchnummer van het dossier dat u wil importeren op voorhand opzoeken in UBench. Geef dat nummer in in het veld "Ubench nr". U kan dan het dossier op basis van nummer importeren. We onderscheiden hierin 2 methodes:

- 1. Een nieuw dossier aanmaken: laat het veld "dossier (PlanManager)" leeg en klik op de knop "importeer" onderaan het formulier.
- 2. Een UBench dossier koppelen aan een PlanManager dossier: vul de dossiernummer van het gewenste dossier in PlanManager in het veld "dossier (PlanManager)" en klik op de knop "importeer" onderaan het formulier.

*Let op: indien het opgegeven dossier reeds is gekoppeld aan een Ubench dossier, zal PlanManager dit weigeren. Indien u heel zeker bent dat u dit toch wil kan u daarvoor op de knop "Geforceerd importeren" klikken. In dat geval wordt een reeds bestaande koppeling overschreven.*

Indien dit niet de eerste keer is dat er een dossier van UBench wordt ingeladen, zal u ook een selectielijst "Vloot" zien waarin u de vlooteigenaar kan selecteren. Dit is optioneel en hoeft u standaard ook niet aan te duiden. Als u de foutmelding krijgt dat er meerdere dossiers zijn met dezelfde UBench nummer, kan het selecteren van de juiste vloot wel een oplossing bieden.

#### **LIBench**

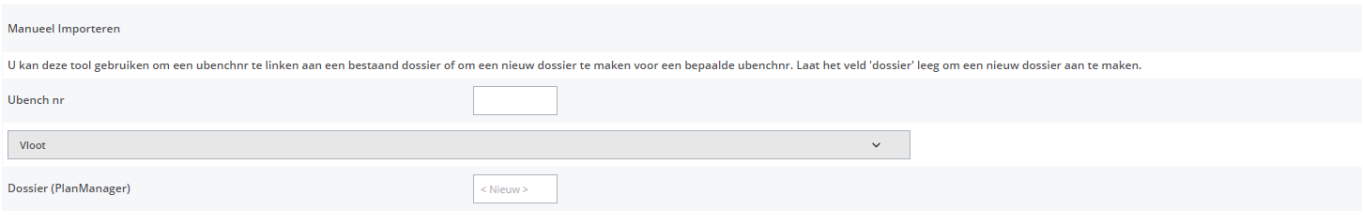

Unieke FAQ ID: #1129 Auteur: Christof Verhoeven Laatst bijgewerkt:2019-07-12 13:43